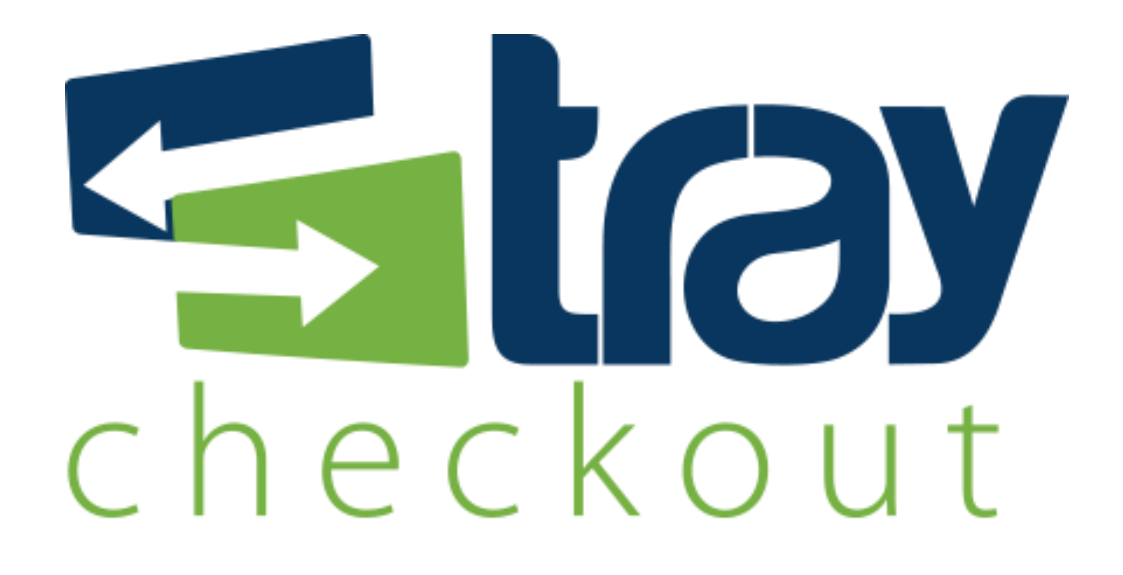

# **Manual de Integração Prestashop TrayCheckout**

Versão 1.0

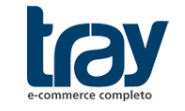

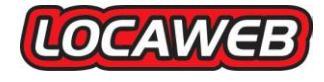

# **CONTEÚDO**

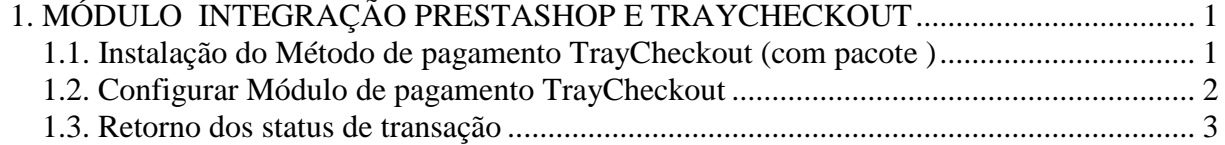

## <span id="page-2-0"></span>**1. MÓDULO INTEGRAÇÃO PRESTASHOP E TRAYCHECKOUT**

Para disponibilizar o TrayCheckout como facilitador de pagamento na plataforma Prestashop, basta baixar o pacote disponível no site institucional da Tray, extrair a pasta com o módulo, copiar para o diretório padrão e configurar o módulo.

Fique atento que sua versão de instalação Prestashop deve ser compatível com o módulo TrayCheckout.

### <span id="page-2-1"></span>**1.1. Instalação do Método de pagamento TrayCheckout (com pacote )**

Para instalar módulo é necessário baixar o pacote (traycheckout.zip) através do link: <http://static.traycheckout.com.br/integracao/prestashop/>

Descompacte o arquivo baixado e copie a pasta para o diretório de módulos da sua instalação Prestashop.

Passos para instalação via FTP, utilizando o Filezilla:

1º Enviar a pasta extraída para o servidor da loja virtual, utilizando um software FTP (neste exemplo utilizamos o Filezilla);

2º Ao efetuar a conexão no Ftp, no lado direito serão mostradas as pastas que estão dentro do servidor, acesse a pasta do prestashop;

3º Dentro da pasta do PrestaShop existe um diretório chamado "Modules", local onde devem ser instalados todos os arquivos do módulo, entrar na pasta "Modules" e enviar a pasta que extraída do TrayCheckout.

Cuidado para não arrastar em cima de uma pasta, se isso acontecer você terá uma pasta dentro da outra e então este módulo não funcionará.

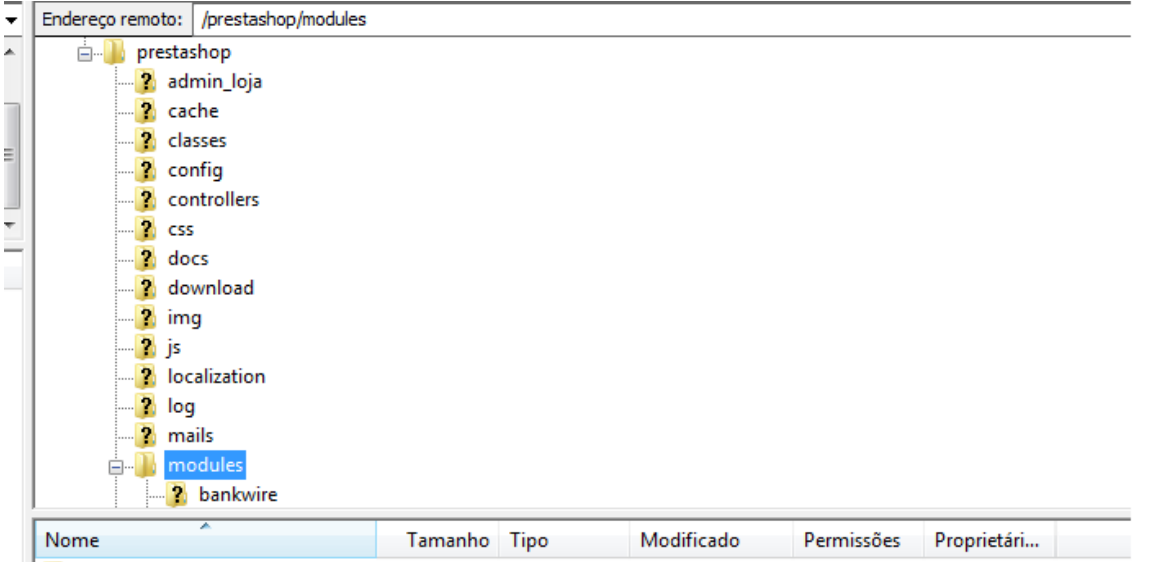

Após a conclusão do envio do módulo Traycheckout, acessar a administração do PrestaShop e entrar na seção de "Módulos".

Na opção de busca, digitar traycheckout e selecionar o módulo que já deverá estar listado na consulta:

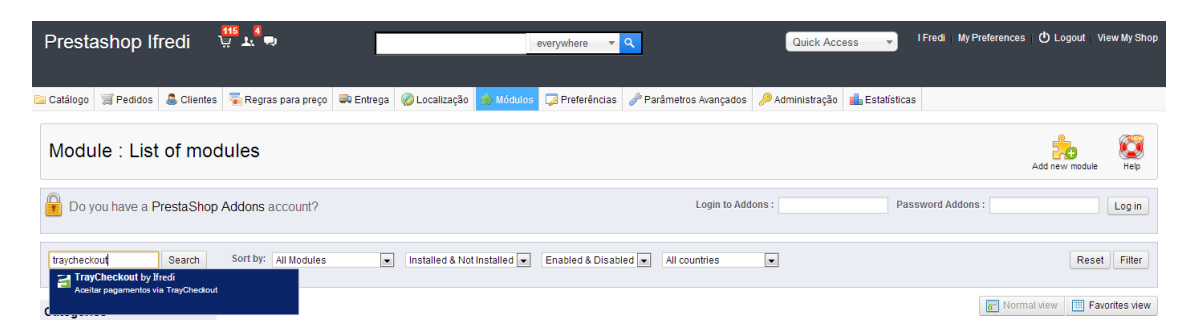

Será mostrado o módulo conforme a imagem abaixo. Clicar no botão *install* ou **instalar (**caso sua loja já esteja traduzida) no lado direito da listagem :

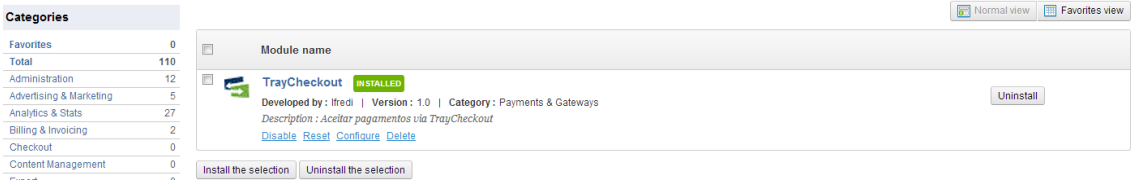

Será necessário inserir dados de cadastro de sua conta para liberar os pagamentos em sua conta TrayCheckout.

#### <span id="page-3-0"></span>**1.2. Configurar Módulo de pagamento TrayCheckout**

Na página de módulos, clique em *Configure* (Configuração) para acessar o módulo TrayCheckout.

Será carregada a página do módulo com as opções de configuração abaixo:

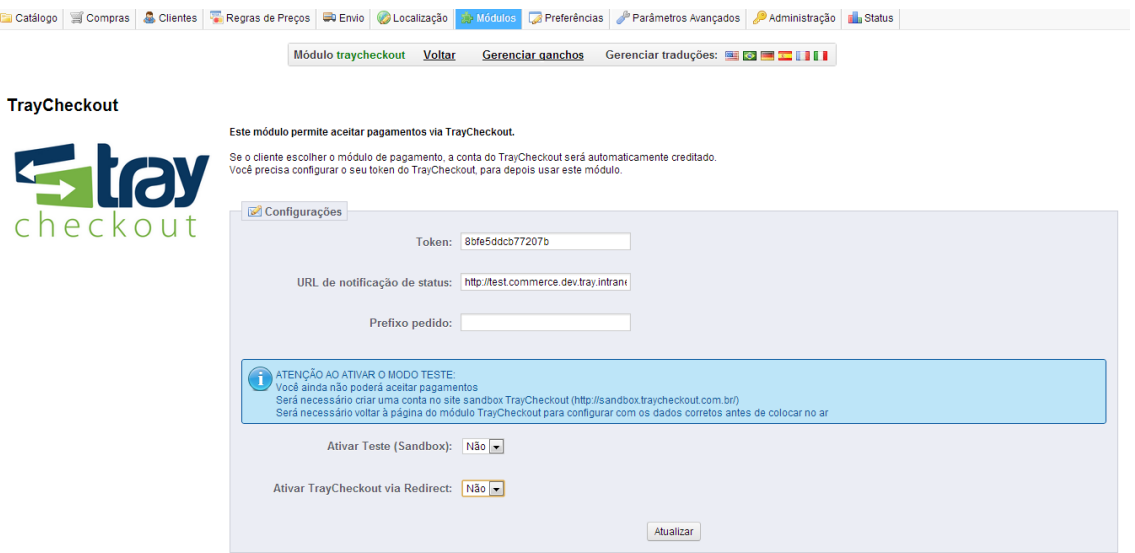

Opções de configuração Tray Checkout:

Rua Alcides Lajes Magalhães, 130 - Jardim Acapulco - CEP: 17525-181 - Marília SP Fone: (14) 3311-8700 | www.tray.com.br

- **Token:** campo obrigatório gerado no painel de administração TrayCheckout;
- **URL de notificação de status:** URL utilizada pelo TrayCheckout para alterar os status dos pedidos;
- **Prefixo do Pedido:** campo opcional, utilizado para concatenar com o número do pedido da loja ao integrar com a Tray;
- **Ambiente de Teste (Sandbox):** ambiente utilizado pela loja para realizar testes de integração com o TrayCheckout - muita atenção para não manter este ambiente habilitado quando a loja estiver efetivamente vendendo;
- **Ativar TrayCheckout via Redirect:** existem duas opções de carregamento do TrayCheckout, opção de modal que carrega o TrayCheckout sem sair da loja e *Redirect* que redireciona o cliente para realizar o pagamento na página do TrayCheckout e retorna na finalização.

**Atenção:** Após salvar as configurações, caso o módulo não fique disponível, será necessário alterar as configurações de cache.

#### <span id="page-4-0"></span>**1.3. Retorno dos status de transação**

Sempre que é criada uma transação pelo módulo do TrayCheckout na Prestashop, é enviada a URL responsável por receber automaticamente as notificações de alterações de status das transações do sistema. Assim, a cada alteração de status da transação, o TrayCheckout notifica a loja, que atualiza o status dos pedidos. Por exemplo, um pedido é considerado como aprovado quando estiver com status de "Traycheckout - Transação Aprovada".

Abaixo segue a tabela com os status correspondentes entre o TrayCheckout e a Prestashop:

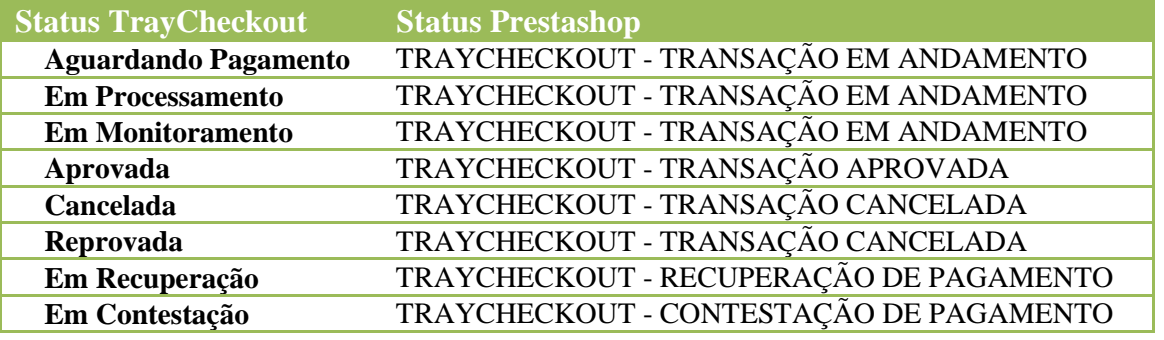